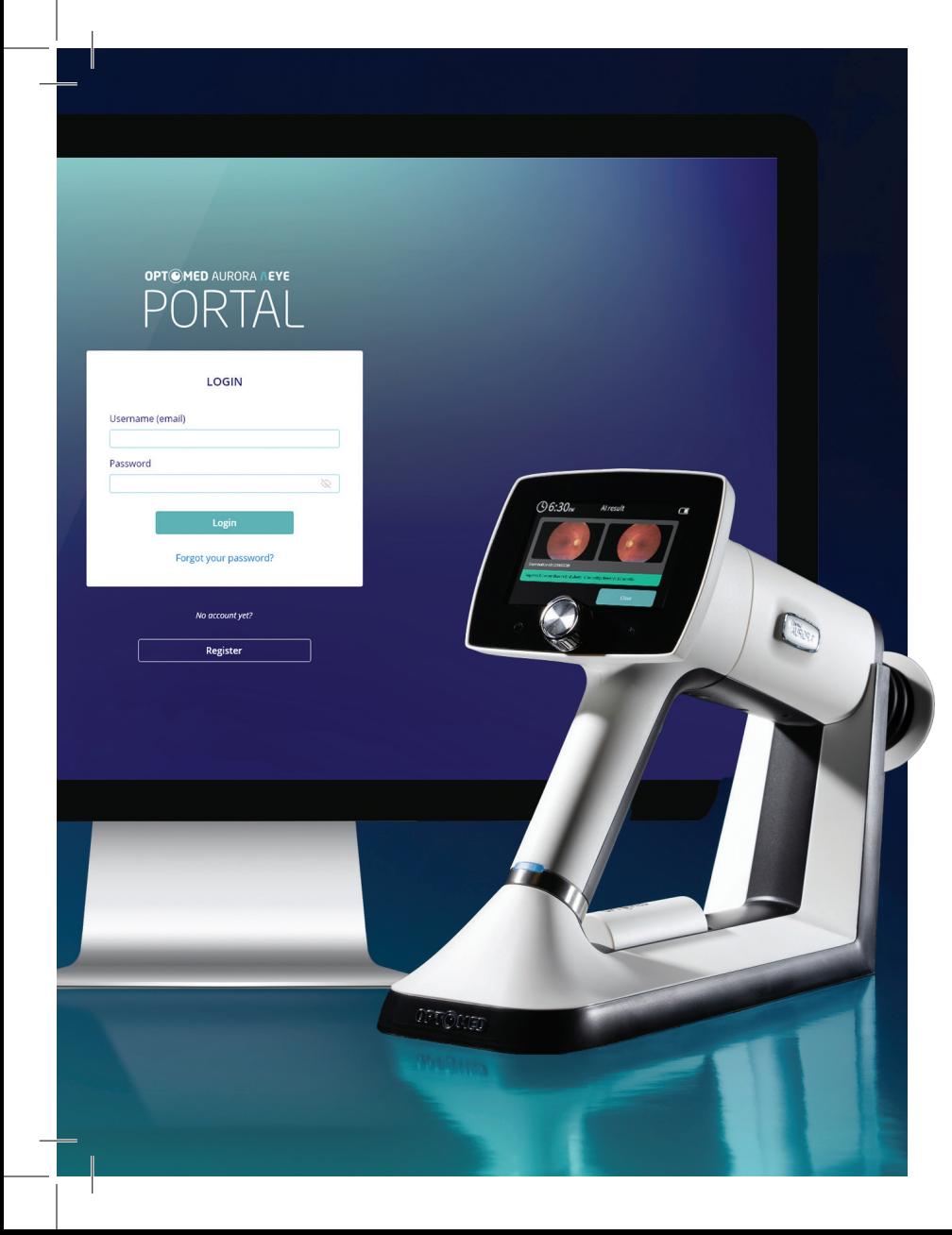

# **OPTOMED AURORA AEYE** Quick Start Guide

OPTOMED × O A EYE Health

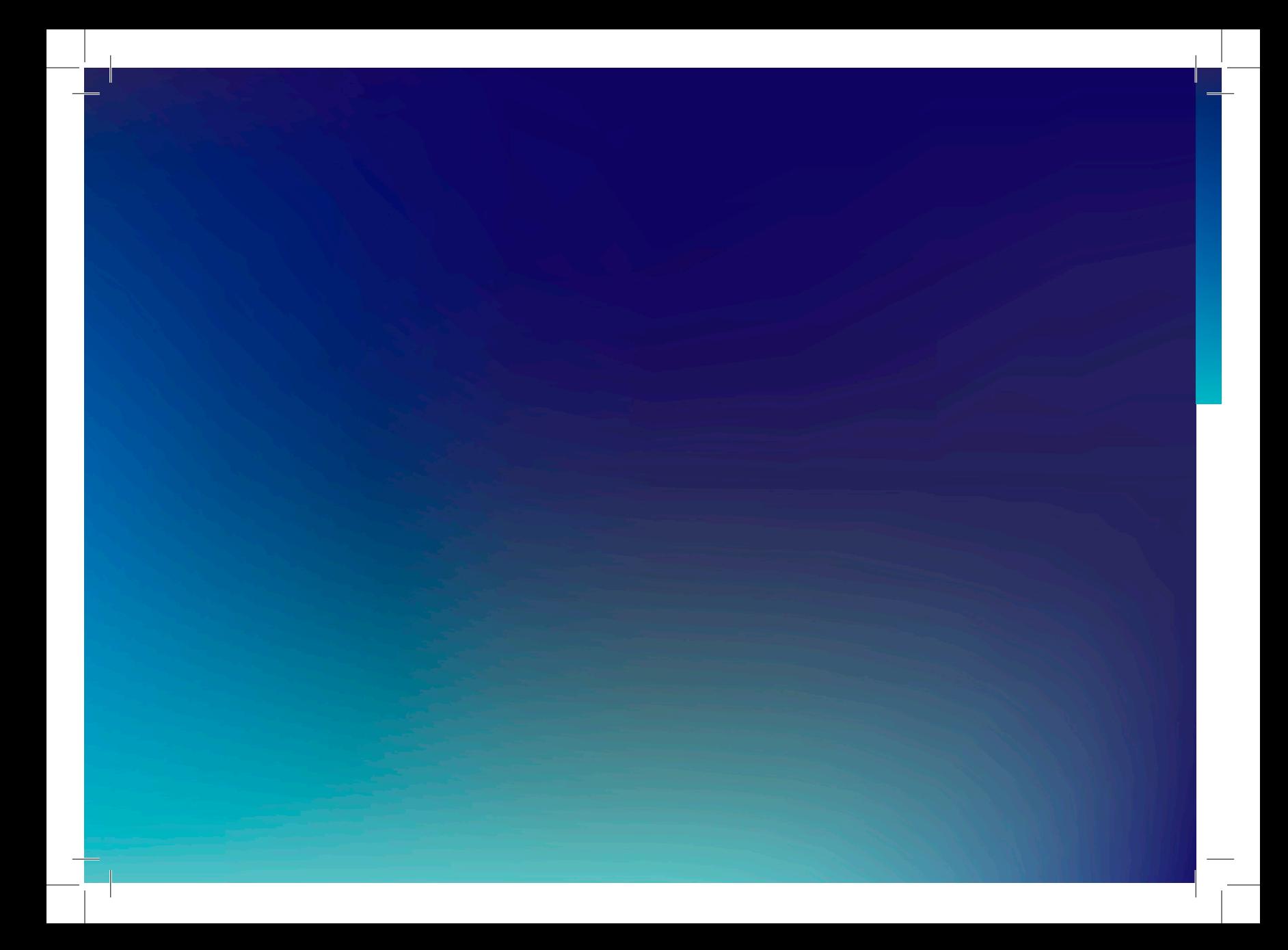

*This Quick Start Guide is for initial Portal and Camera setup and configuration only.*

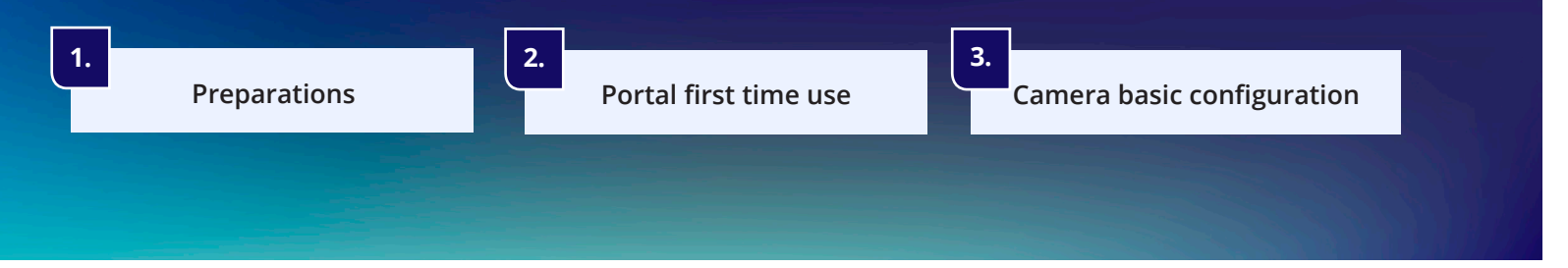

**OPTOMED AURORA AEYE CAMERA** Preparations

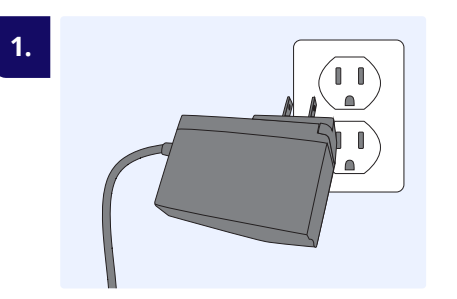

**Connect power cord**  Connect power supply cable to the mains

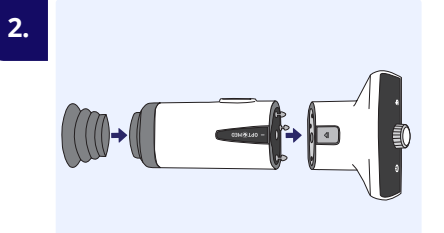

**Attach Retinal Module with Eye Cup to Camera**

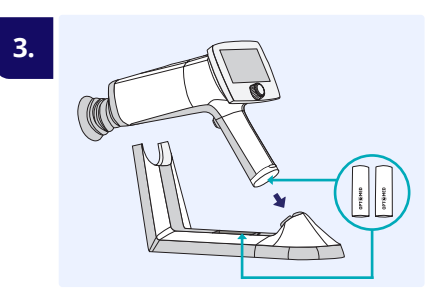

**Insert batteries and charge Camera on Charging Station**

# OPTOMED AURORA AEYE PORTAL First time use

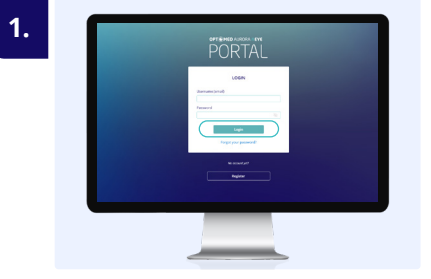

**Access Optomed Aurora AEYE Portal at https://auroraaeye.optomed.com**

- Enter username and password
- Select Login

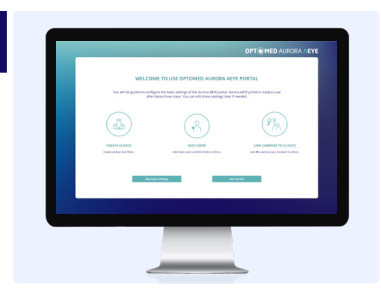

#### **Single user:**

**2.**

- Select Skip basic settings, Portal ready **Multiple users:**
- Select Getting started, go to step 3

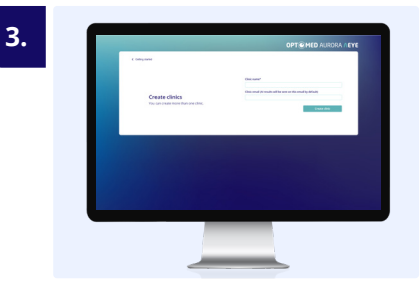

#### **Select Add new clinic**

- Enter clinic information
- Select Create clinic
- Select Next when all clinics are created

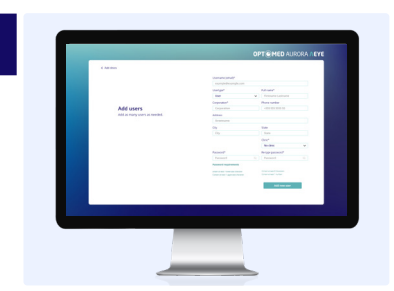

#### **Select Add new user**

- Enter user information
- Select Add new user
- Select Next when all users are created

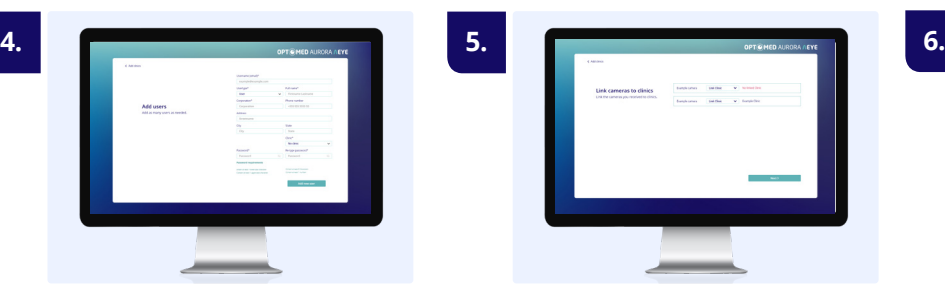

## **Link cameras to clinics**

- Select clinic for camera
- Select Next
- Select Next to enter Portal

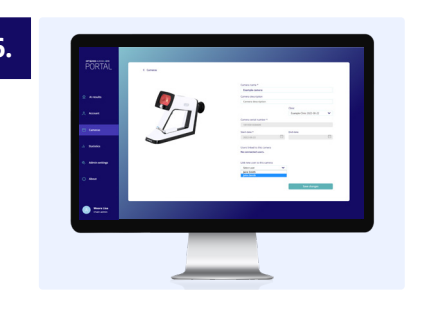

## **Link cameras to users**

- Select Cameras tab
- Select Camera > Open
- Select User > Save changes, Portal ready

*Continue to set up Optomed Aurora AEYE Camera software on the next page when Portal is ready*

## **OPTOMED AURORA AEYE CAMERA** Basic configuration

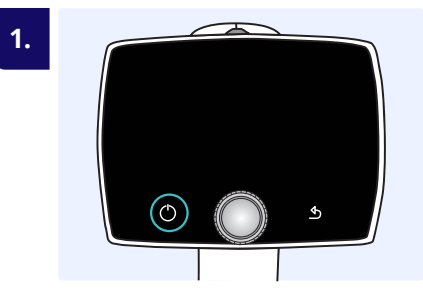

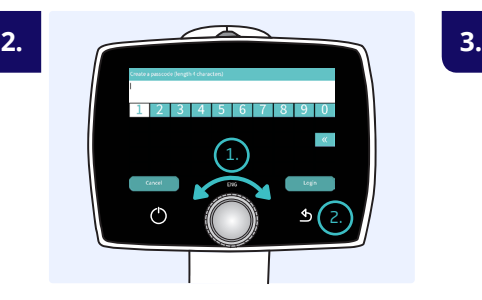

**Press Power button Create passcode for Admin;**  choose 4 digits\* 1. Optoroller; rotate and press

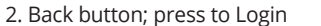

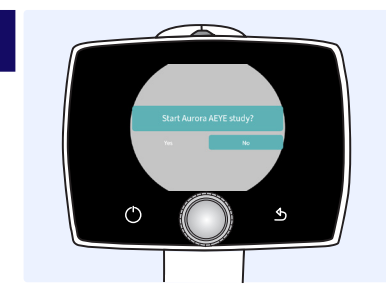

**Select No for Start Aurora AEYE study query;** Live view opens

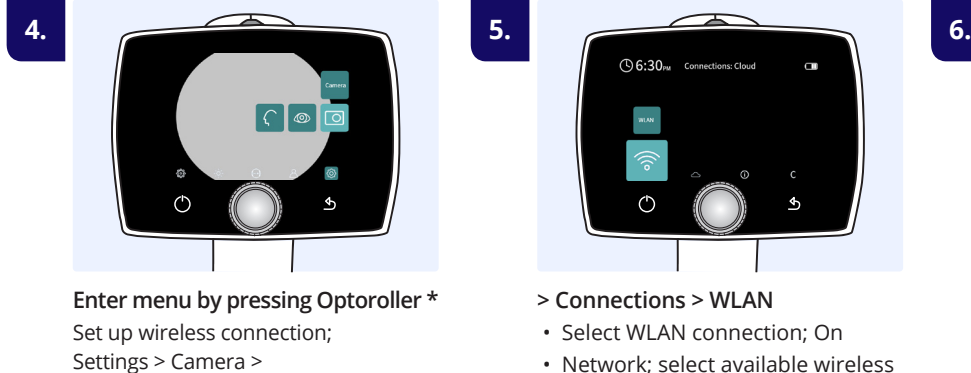

 • Network; select available wireless network from the list

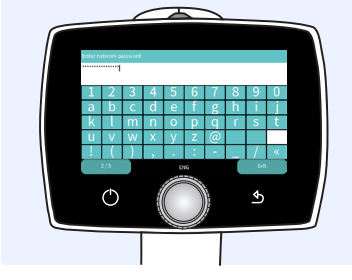

**Enter network password;**  Press Power button to access lowercase and more characters • Select Exit

\*To navigate between items; rotate Optoroller to the left or right, press Optoroller to select the item. Login/Exit/Next is selected by pressing Back button.

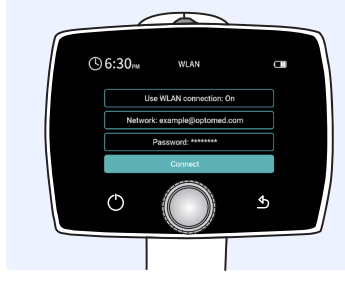

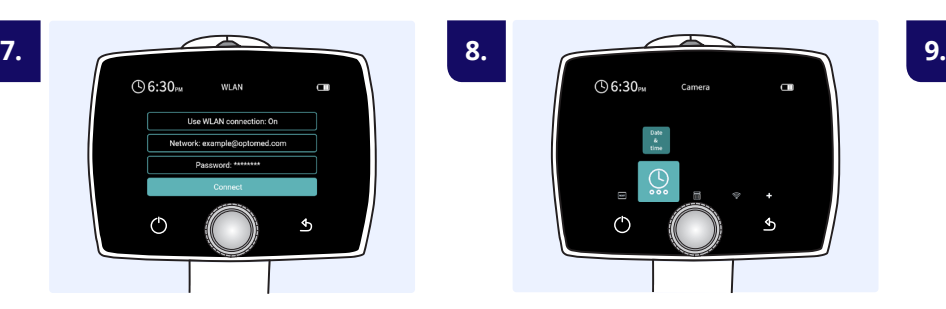

**Set up Date & Time**

- Daylight saving time; if applicable
- Time zone; choose AST, EST, CST, MST, PST, AKST, HST, SST, or CHST

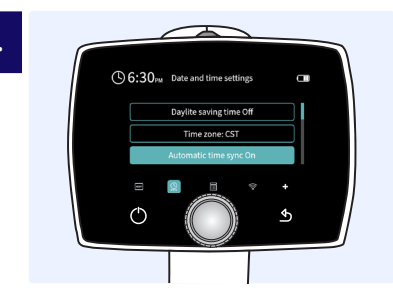

**Select Connect Automatic time synch set up Date & Time <b>Automatic time sync Automatic time sync** • Select On

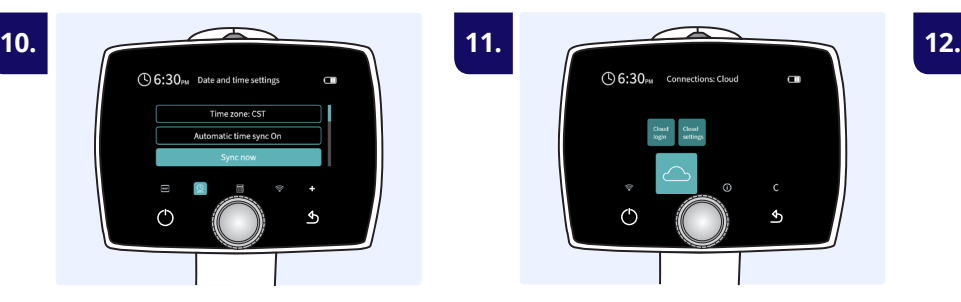

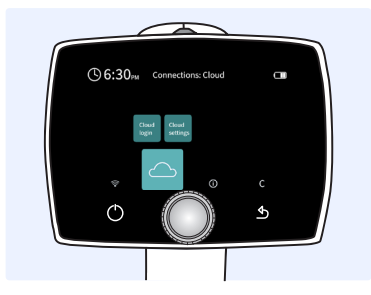

**Select Sync now <b>Press Back button** to enter Cloud connections. Select Cloud login.

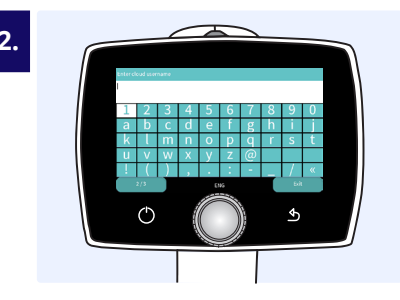

**Enter Cloud username**  (same as for Optomed Aurora AEYE Portal). Select Exit.

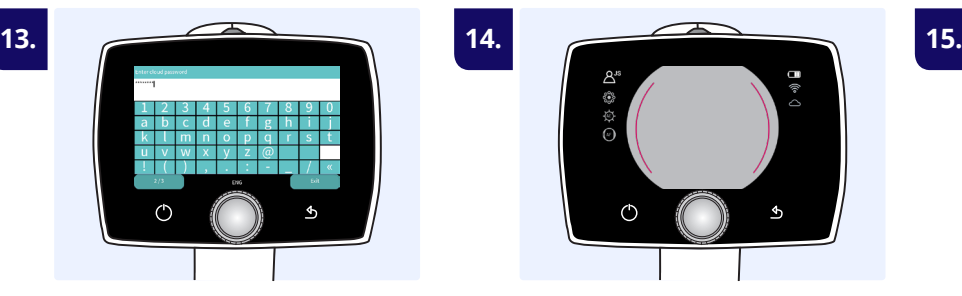

**Enter Cloud password**

- Select Exit
- Select Login

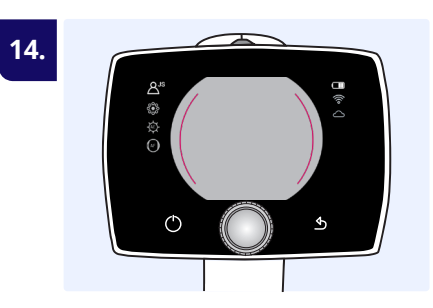

**Press Back button to Exit the settings, until in Live view**

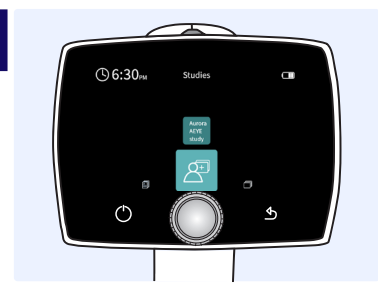

**Optomed Aurora AEYE Camera is ready for Aurora AEYE study**

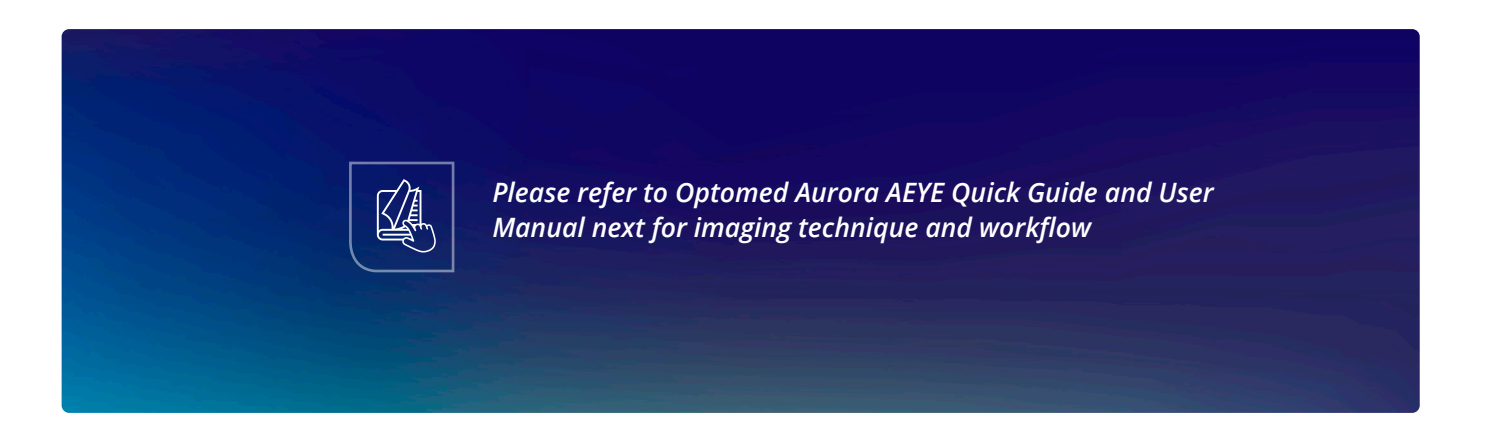

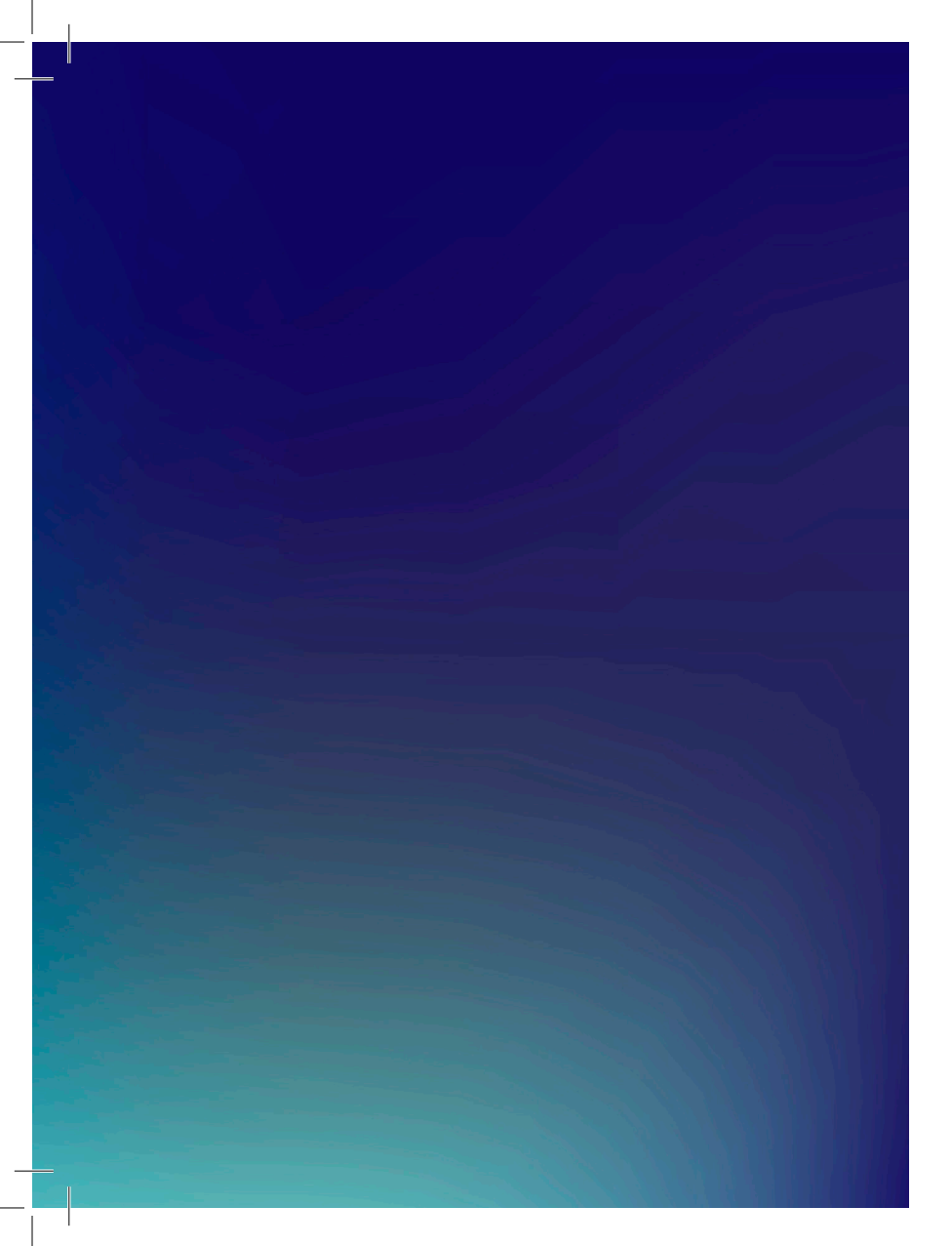

English 60002880

www.optomed.com/us Optomed USA support.us@optomed.com

OPT<sup>O</sup>MED × O A E Y E Health

R5.0